# Leicestershire Partnership **NHS Trust**

#### Information and guidance for patients receiving online video sessions

Coronavirus has led to changes in the way that mental health services deliver assessments and talking therapies, such as the ones provided by Leicestershire CAMHS Eating Disorder Service. In order to limit face-to-face contact we are now providing assessment and therapy online, like many other eating disorder services. This information sheet explains how to prepare for your online sessions and how to access them.

We are aware that online therapy may not be your preferred method of treatment or the treatment you originally agreed to. However, it is important that face-to-face contact is limited in order to protect your health and the health of others.

#### **Preparing for your sessions**

#### *Location*

It is important that you find a space that feels safe, comfortable, and will not be disturbed in during your session. If possible, find a place you can use throughout the course of your treatment. Public places and talking whilst driving are not recommended.

## *Privacy*

It is important that your sessions are private and confidential. Find a location where you will not be interrupted and you will be able to speak freely. If needed, let individuals around you know that they should not disturb you for the duration of your session. You may find it helpful to use headphones or a headset during your sessions if others are nearby.

## *What you will need*

You may need a pen and paper during your session so ensure you have them ready and to hand.

## *Connectivity*

Poor internet connection can disrupt online therapy sessions. Prior to your session make sure that you are somewhere that your access to the internet is strong and reliable. However, there may be issues that are beyond your control that means a video connection cannot always be made. Please rest assured this is not your fault. If this occurs then your clinician will ring you and talk through the possible options for the session.

#### *Device choice*

If you are using a phone please be aware that video calls will use mobile data if you are not connected to Wi-Fi. Invitations to the video sessions are sent via text messages but it is possible to copy and email the link to yourself to access it on another device such as a laptop or tablet.

#### **How to access your video sessions**

We will be using a system called accuRx for your online sessions. This has been approved by our trust for use with patients. Your clinician will arrange with you the time and date of your session. At the pre agreed time of your session the clinician will start the session, detailed below are what you will see and what you need to click to get through to the video session. *Please note these are the instructions when using a phone. A laptop can be used and an email with the link can be sent. Please see laptop / PC information sheet.* 

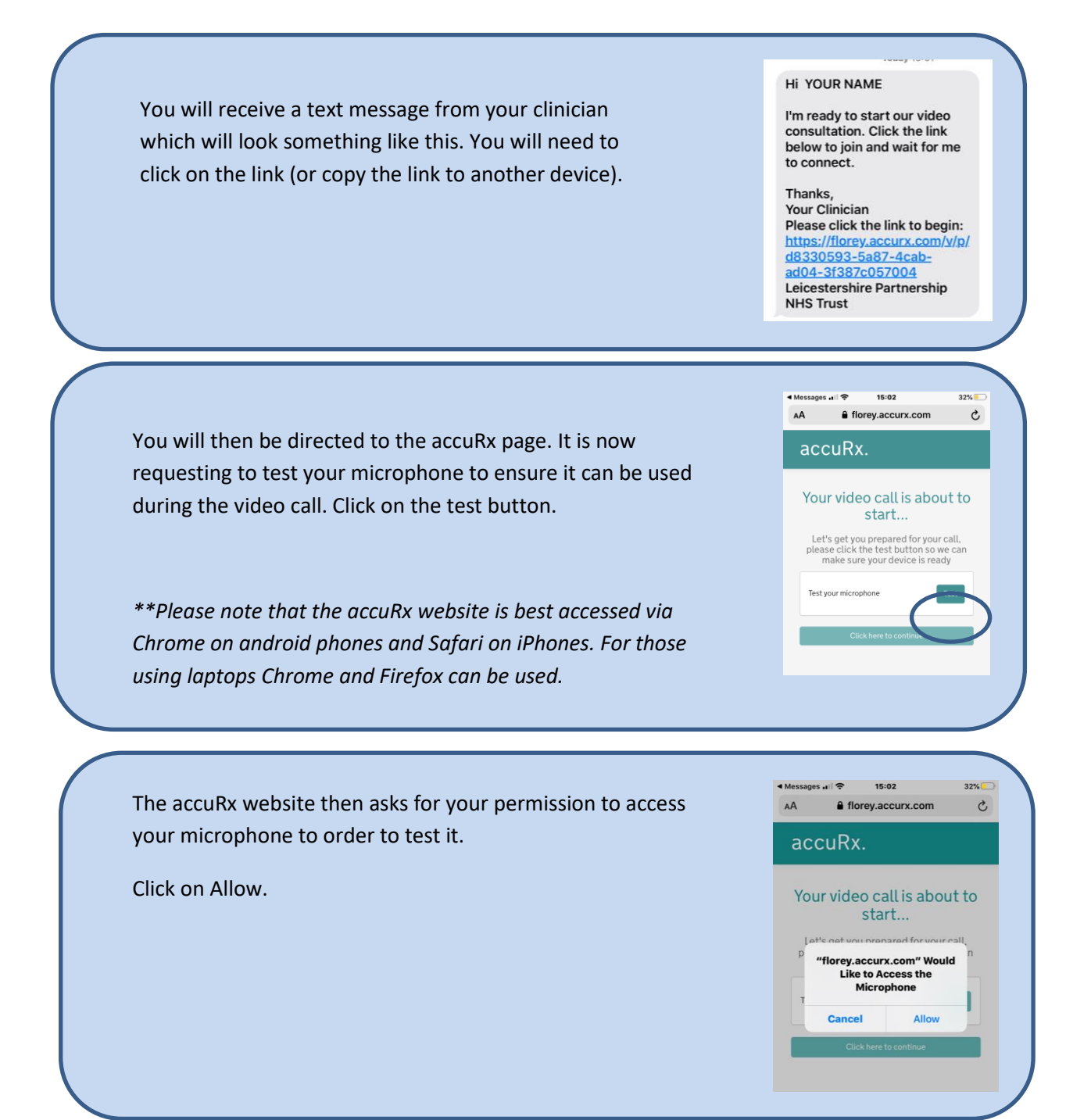

Following testing of your microphone you will get the following message – Microphone is working. You now need to click on the 'Click here to continue' button.

*\*\*If you see the message microphone not working, click on the 'Repeat test' button.* 

(beta)' button.

A new screen will now open. Click on the 'Continue in browser

This screen will now appear. You need to request permission for the software to use your video and microphone for the session. Click on the 'Request permissions' button.

*\*\*Please note it will ask you all these steps each time you join a video session. Permissions are not stored.* 

The permission box will now appear. Click on allow to permit the software to access your camera and microphone for the purpose of the video call.

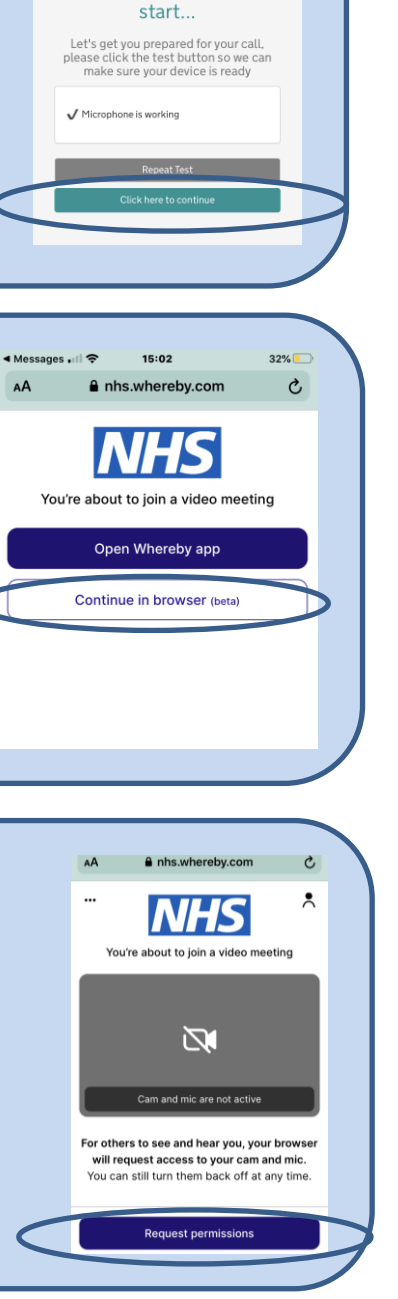

sages ... I

accuRx.

 $15:02$ 

Your video call is about to

 $32\%$ 

 $\mathfrak{C}$ 

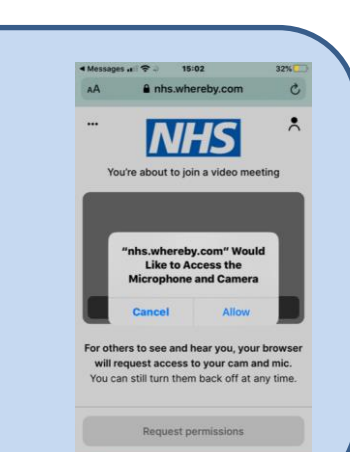

You will now be in the video call and will see a screen like the one here. You be at the top of the screen (\* if on a phone) and your clinician will be on the bottom. You can minimise yourself so that the clinician is full screen by clicking the 3 circles in the top right of your picture.

When the call has ended you click on the red hand to leave the session.

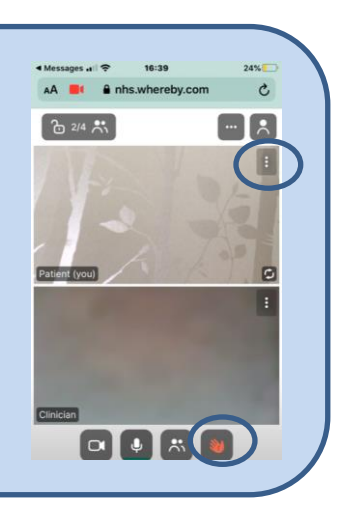